## **Creating a CV report based on your Aurora profile**

Aurora allows you to export all your profile details and activities into a formatted CV in a Word doc or PDF format.

To export your CV, click on **Edit My Profile** on your homepage in Aurora.

In the top right corner of your profile page, click on the CV AND REPORTS button.

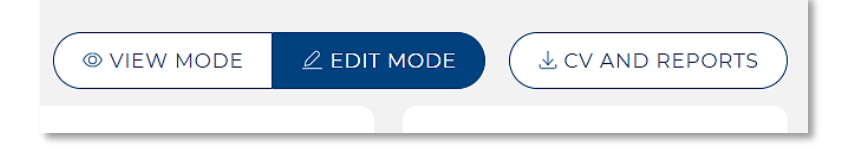

## Ada Lovelace University of Adelaide ◘ ada.lovelace@adelaide.edu.au EDIT MY PROFILE

## Select Academic CV and click NEXT.

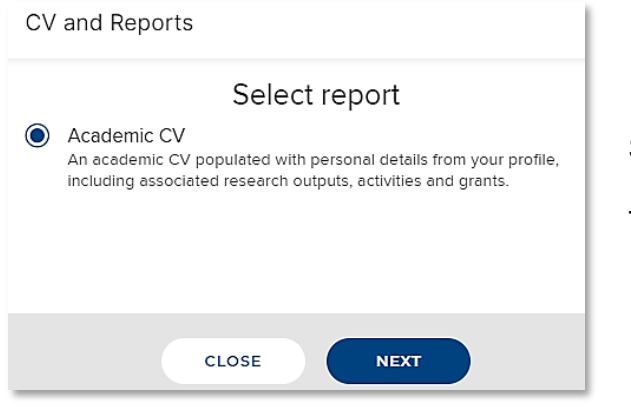

Select the date range, and format for the export, and click RUN.

The CV will download, then you can retrieve it from your browser or downloads folder.